# **WestlawNext CANADA**

16

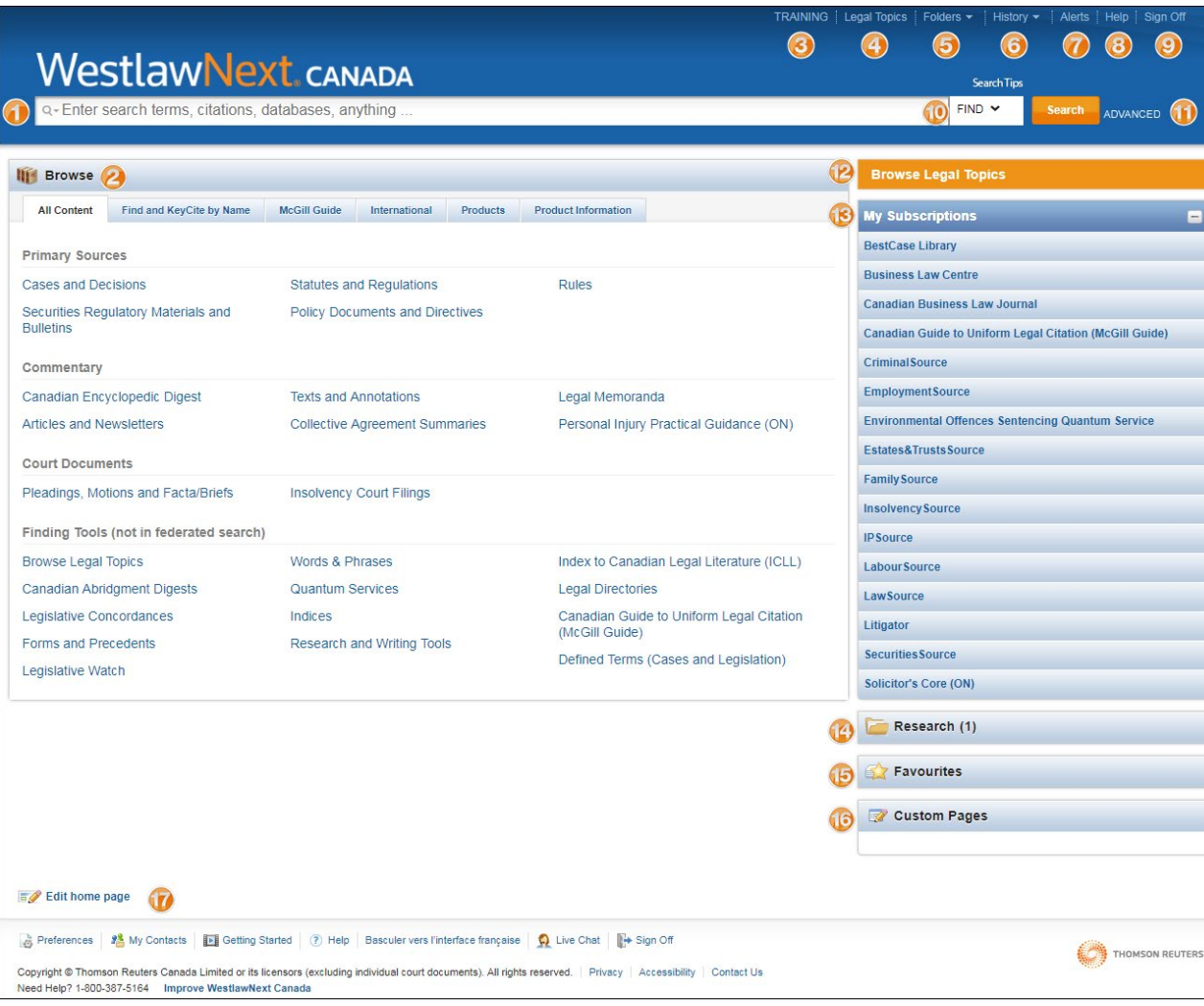

**Custom Pages:** Create custom pages tailored to your research needs and include tools such as folders, favourites and alerts.

**Preferences/My Contacts:** Set your preferences for searching and more. Create groups with My Contacts.

- **Home Page Overview Federated search box:** Search content from one box or retrieve recent search so to un them again retrieve recent searches to run them again.
	- **All Content:** Browse or search within a specific content-type.
	- **Client ID:** Change the Client ID on the fly.
	- **Legal Topics:** Find relevant materials across multiple content sources.
	- **Folders:** Access your recently used folders or view/organize all folders.
	- 6 **History:** Access recent documents/searches or your research history for up to one year.
	- **Alerts:** Access your WestClip and KeyCite Alerts Centre.
	- 8 **Help:** Access online help – tutorials and guides.
		- **Sign Off:** Sign off WestlawNext Canada.
	- **Find:** Find or KeyCite (Note up) a case or statutory provision or rule by name or citation.
	- **Advanced:** Search using a template with pre-defined fields customized to the content-type you are searching.
	- **Browse Legal Topics:** See *Legal Topics* above.
	- 13 **My Subscriptions:** Access your source subscription's home page and search the content within it.
	- **Active Project Folder:** Add documents or snippets of text to your project folder from almost any page.
	- **Favourites:** Add content pages to your Favourites for easy access from the home page. See a list of content pages you visit most often.

### **Search Results List Page (Cases and Decisions)**

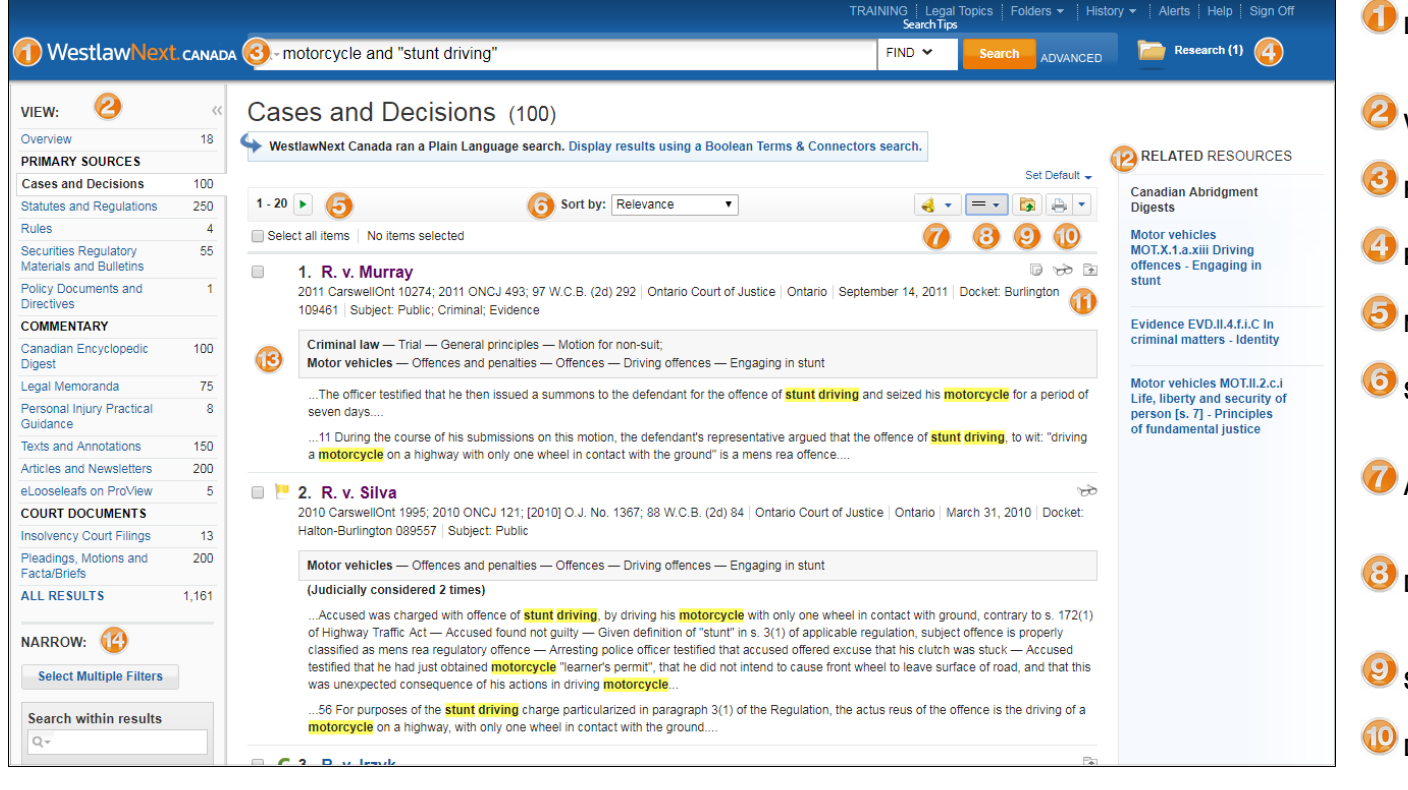

**Related Resources:** Link to similar cases in the Canadian Abridgment Digest.

Œ **Document details:** Right frame shows document title, court date and citation for each case along with the Abridgment Classification and a snapshot of your search terms within the document.

**Filters:** Narrow your results using a variety of custom filters.

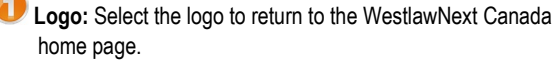

- **View:** Select a content-type to view in the right frame.
	- **Federated search box:** Enter a new search from any page.
	- **Project folder:** Save or access documents from your folder.
- **Navigate pages:** Navigate to the next or previous 20 hits.
- **Sort by:** Re-sort the result list by relevance, date, most cited or court level.
- **Alert:** Create an alert and automatically receive updates on any new results for a search you conducted.
- **Detail Selector:** Choose the level of detail shown for each result.
- **Save to Folder:** Save documents to a folder for later use.
- **Document Delivery:** Print, email or download one or more documents.
- **Research Icons:** Visual indicators that a note was added, the document was previously viewed or saved to a folder.

#### **Document Page Overview (Cases)**

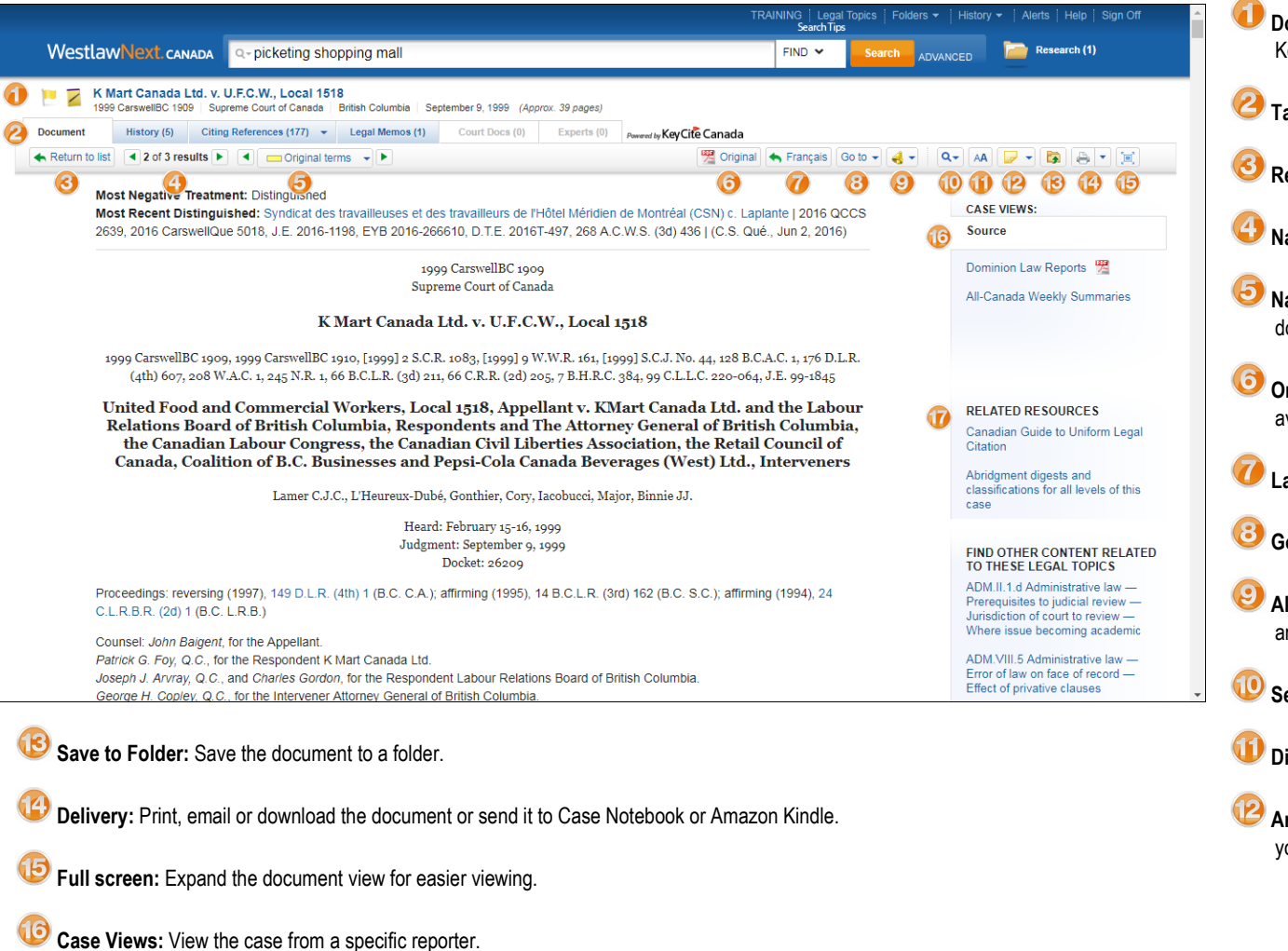

**Related Resources:** Link to related resources – McGill Guide, Canadian Abridgment Digests and other relevant materials.

- **Document details:** Document title, court, date, citation and KeyCite flags.
- **Tabs:** Note up with KeyCite tabs.
- **Return to list:** Return to your search result list.
- **Navigate documents:** Navigate documents in your result list.
- **Navigate search terms:** Navigate search terms in your document.
- **Original:** Retrieve the original decision in PDF format, where available.
	- **Language:** Switch between languages, where available.
	- **Go to:** Jump to a specific part in the document (e.g: opinion).
- **Alert:** Automatically track statutes, regulations and cases you are relying on with KeyCite Alerts.

**Search:** Search within the document.

**Display options:** Adjust the document font and margins.

**Annotate:** Add a note to the document or show/hide notes you have already added.

## **KeyCiting (Noting up)**

To access specific KeyCite Canada information select the **History** and **Citing References** tabs at the top of the case or legislative provision.

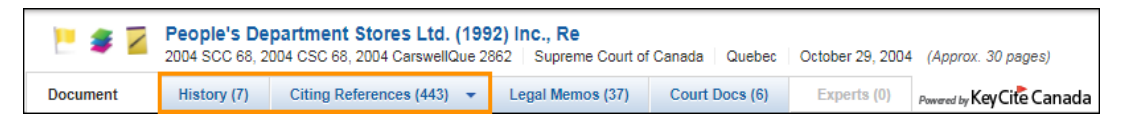

#### **WestlawNext Canada Document icons**

- **Previously Viewed**: Indicates that you've viewed the document within the last 30 days.
- **Saved to folder:** Indicates that you have added the document to a folder.
- **Note Added**: Indicates that you have added a note to the document.
- **•** Annotation in Folder: Add a note to a document within a folder.
- **KeyCite References**: A variety of icons appear to indicate the status of the case or statutory provision.
	- $\circ$  : Warns that the case may not be good law, or has been reversed, overruled or not been followed within the same jurisdiction or the SCC.
	- o : Warns that the case has some negative history or treatment or that a treatment has been added that has not yet been editorially analyzed.
	- $\circ$   $\blacksquare$ : Indicates the case has some history.
	- $\circ$   $\blacksquare$ : Indicates that there is no history but that there are treating cases or other citing references. For legislative provision indicates that there are treating cases or other citing references.
- *E* Legal Memoranda: Indicates the case has associated legal memos.
- **Court Documents**: Indicates the case has associated court documents (motions, facta and pleadings).

#### **Need Help?**

- Visit the Customer Learning Centre [\(http://learning.thomsonreuters.ca\)](http://learning.thomsonreuters.ca/) for our collection of eLearning resources and complimentary training options.
- For **Technical Support**, call: 1-800-387-5164 or 416-609-3800 (Toronto) Option 2 or email: [techsupport.legaltaxcanada@tr.com.](mailto:techsupport.legaltaxcanada@tr.com) **OnePass and Login Assistance** available 24/7.
- For **Research Support**, call: 1-800-387-5164 or 416-609-3800 (Toronto) Option 3 or email: [researchsupport.legaltaxcanada@tr.com.](mailto:researchsupport.legaltaxcanada@tr.com)
- **Live Chat:** Select the **Live Chat** link located at the bottom of any page.
- Select the **Help** link located at the top of any WestlawNext Canada page.

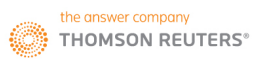